# DVR Users Manual

V1.0

# **About This Manual**

This manual is designed to assist customers in the use of the DVR developed by our company. Information in this document has been carefully designed and arranged, and also checked for accuracy before publication; however, no guarantee is given as to the correctness of the contents in print and depiction. Corrections will be made as necessary in subsequent editions for the benefit of our customers. No guarantee or other hints in any form about the content or usage of this manual is announced. Also, the information contained in this document is subject to change without any previous notice by function upgrade or addition.

Edition 1.0 November 2008

No part of this documentation may be copied, reproduced, or translated in any form without the written permission of the copyright holder.

# **Before Starting Your DVR Operation**

This document is a basic manual for the DVR users.

This manual describes the appearance of products, how to operate, how to configure the system program, and how to use the system.

Before using DVR, a user should read the contents of this user manual, and then deal with the product considering the precautions defined in the manual.

To open the DVR case and touch the inner parts for corrective maintenance, a user should contact the place where he/she purchased the products to get the help from expert.

In addition, if there is any question for use or any damage on the product, please contact with the supplier who he/she purchased the products from.

# **Precautions for safety**

# **1. Precautions for installation**

- Do not install it on a place that is exposed directly to the sunshine or contains lots of heat such as near a heating apparatus.
- Do not install it on a place where there is severe vibration, much humidity or soot.
- Install the product on a well-ventilated place.
- Install the product on a flat floor.
- The operating temperature range is  $0^{\circ}\text{C} \sim 55^{\circ}\text{C}$ .
- The operating humidity is  $20\% \sim 90\%$ .
- **2. Precautions for use**
- Confirm that the DVR power supply input switch is positioned correctly for the local voltage before connecting and powering on the unit.
- Follow local rules for grounding the DVR and associated equipment.
- Confirm proper hard drive installation.

# **Table of Contents**

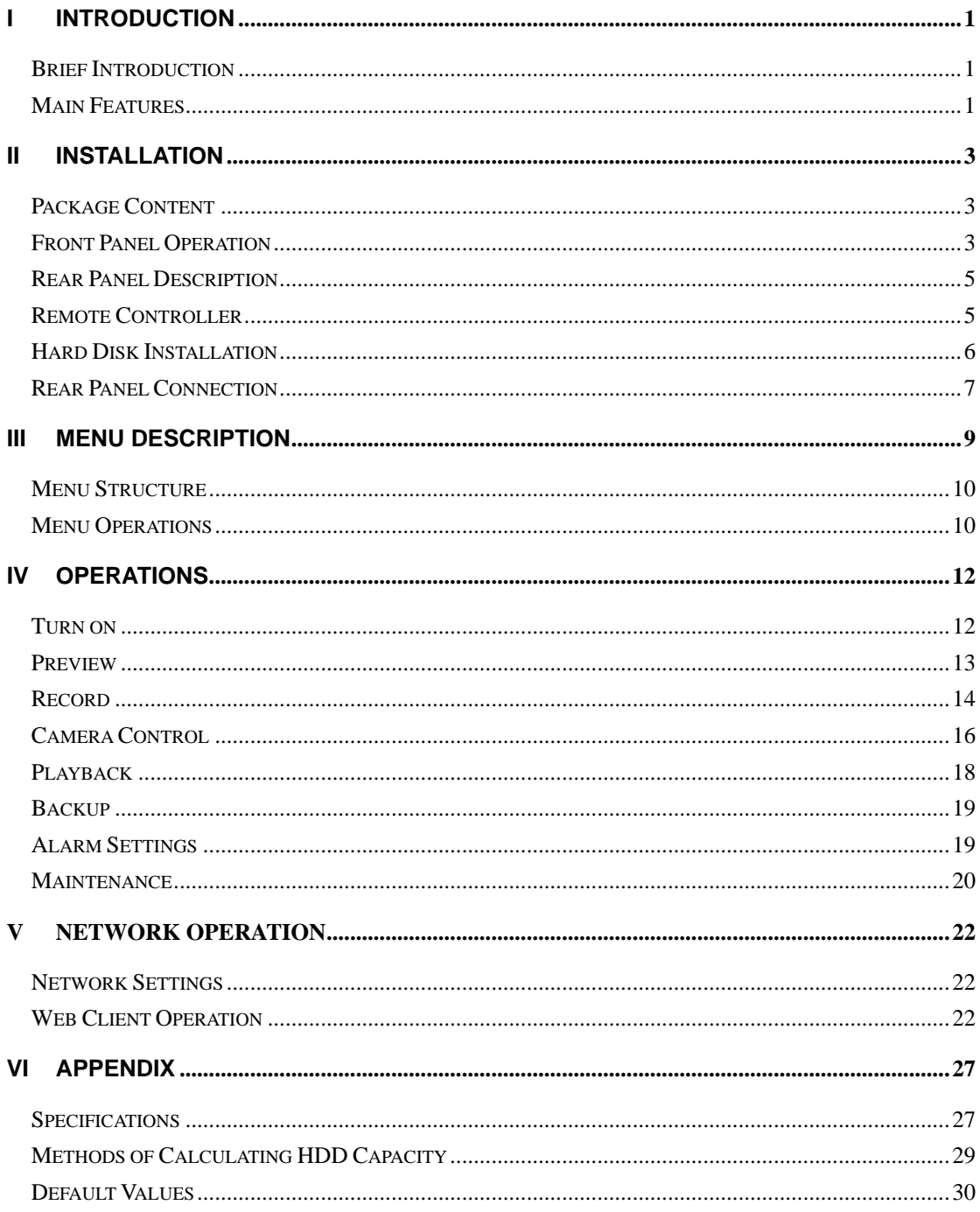

# **I Introduction**

# **Brief Introduction**

This machine is a 4-channel playback H.264 stand alone DVR with Pentaplex function: record, playback, live preview, remote preview and backup supported.

With professional and high performance intelligent audio & video solution, user-friendly GUI and practical industrial designs, it is quite suitable for civil applications such as home, stores, Internet bars and small offices besides the common security & surveillance applications.

#### **Main Features**

#### **1) Video/Audio Compression**

- 4 channel PAL/NTSC/SECAM video signal input and H.264 compression standard with each channel being compressed independently in real-time CIF resolution.
- 4 channel audio signal input and G.726 compression standard with each channel being compressed independently in 24Kbps.
- Multiplex stream with audio & video synchronized and individual video stream supported.
- Four-level selection of record quality and self-defined bit rate and frame rate supported.
- Adjustable video parameters.
- Multi-area motion detection.
- OSD of channel name and time supported.

### **2) Recording**

- Manual record and schedule record supported. The schedule record types include: timing, motion detection, alarm, motion detection & alarm.
- SATA hard disk supported.
- Backup and clip record files through USB flash disk, portable USB HDD, and USB CD/RW supported.

#### **3) Preview and Playback**

- Simultaneous output of VGA, TV, and S-Video.
- Up to 4 channels playback in fast play mode, slow play mode, rewind and single frame forward supported.
- OSD of channel name and time supported.

• Status displaying of local record, alarm and motion detection supported.

# **4) Control**

- Controlling of PTZ and dome supported.
- Setting and calling preset, sequence and track supported.

#### **5) Alarm**

- Local alarm (includes exception and motion detection) triggered handling supported.
- Alarm schedule (layout and cancel) supported.
- Alarm triggered handling including record, alarm output and PTZ preset supported.

# **6) Network**

- TCP/IP supported.
- PPPoE supported.
- Dynamic Host Configuration Protocol (DHCP) supported.
- Real-time preview, downloading and playback remotely through network supported.
- Controlling of PTZ, configuring device parameters, acquiring device status and logs, and upgrade remotely through network supported.
- Local recording through network supported.

# **II Installation**

This chapter is a general description of the device interfaces and connections. It describes the way of hard disk installation, the interfaces of the front panel and the rear panel for users to connect cables correctly.

# **Package Content**

After purchasing DVR product, unpack it and unload it on a flat floor or a place where it is to be located, and refer to the "Package Contents" for counting device fittings.

# **Front Panel Operation**

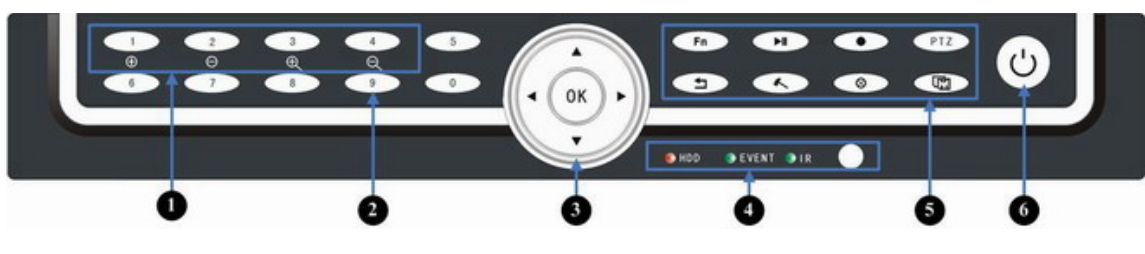

# Pic II-1Front Panel

| NO.            | <b>Type</b>           | Name/Icon                   | <b>Description</b>                                                                 |
|----------------|-----------------------|-----------------------------|------------------------------------------------------------------------------------|
| $\bigcirc$     | <b>Channel LED</b>    | 1-4 Channel LED/            | Orange when recording.                                                             |
|                |                       | <b>Recording Status LED</b> | Green when non-recording.<br>Press 1 to adjust iris larger,                        |
|                | <b>Buttons</b>        | PTZ Operation Key           | Press 2 to adjust iris smaller                                                     |
|                |                       |                             | Press 3 to focus in, press 4 to focus out                                          |
| $^{\circledR}$ | <b>Numbers</b>        | $0-9$                       | Input numbers.                                                                     |
|                |                       |                             | One key channel selection from CH1 to CH4                                          |
|                | <b>Arrow Buttons</b>  |                             | in preview mode (1/2/3/4).                                                         |
|                |                       |                             | When in menu mode, press $\blacktriangleleft$ , $\blacktriangleright$ to move to   |
|                |                       |                             | selection boxes, press , to select                                                 |
|                |                       |                             | submenu parameters.                                                                |
| $\circledS$    |                       |                             | User can switch ActiveX on screen.<br>Press it to confirm operations in menu mode. |
|                |                       | OK                          | Press it to select record type in setting                                          |
|                |                       |                             | schedule.                                                                          |
|                |                       |                             | Press it to change status of the current motion                                    |
|                |                       |                             | detection block.<br>Hard disk indicator. Green.                                    |
|                | HDD LED               | $\bullet$ HDD               | Blinks when reading/writing.                                                       |
|                |                       |                             | Black when non-operation.                                                          |
| $^{\circledR}$ | <b>Event LED</b>      | <b>B</b> EVENT              | Event alarm indicator.                                                             |
|                |                       |                             | Light when alarming, black when not alarming                                       |
|                | <b>IR LED</b>         | $\bullet$ IR                | Remote Controller operation indicator. Green.<br>Blinks when operating.            |
|                |                       |                             | Black when non-operation.                                                          |
|                | <b>Main Functions</b> | $F_n$                       | Press it to switch from single split to multi                                      |
|                |                       |                             | splits view mode, or reverse in preview and                                        |
|                |                       |                             | playback mode.<br>Press it to enter/exit continuous selection                      |
|                |                       |                             | when setting motion detection area and                                             |
|                |                       |                             | schedule record.                                                                   |
|                |                       |                             | Press it to set start time and end time in file                                    |
|                |                       |                             | search.<br>Play/Pause                                                              |
|                |                       | ▶ll                         | One key file search.                                                               |
| $\circledS$    |                       |                             | One key start/stop recording.                                                      |
|                |                       | PTZ                         | One key PTZ control                                                                |
|                |                       |                             | Return to upper menu. The same as [ESC]                                            |
|                |                       | $\epsilon$                  | button of remote controller.                                                       |
|                |                       | $\lambda$                   | One key system setup                                                               |
|                |                       | ⊗                           | Acknowledge alarm.                                                                 |
|                |                       | 〔団                          | Backup record.                                                                     |
| $^\copyright$  | LED                   | Power LED                   | Red when power on.                                                                 |
|                | Power on/off          |                             | Press it to power on/off device.                                                   |
|                |                       |                             | Hold pressing 3 seconds to shut down forcely.                                      |

Table II-1 Front Panel Description

# **Rear Panel Description**

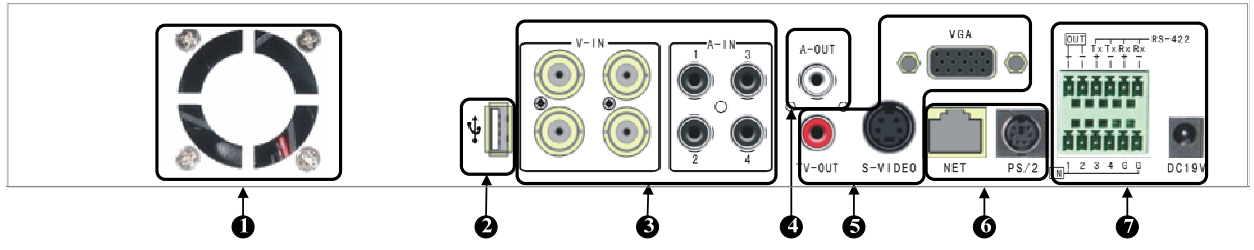

Pic II-2 Rear Panel Table II-2 Rear Panel Description

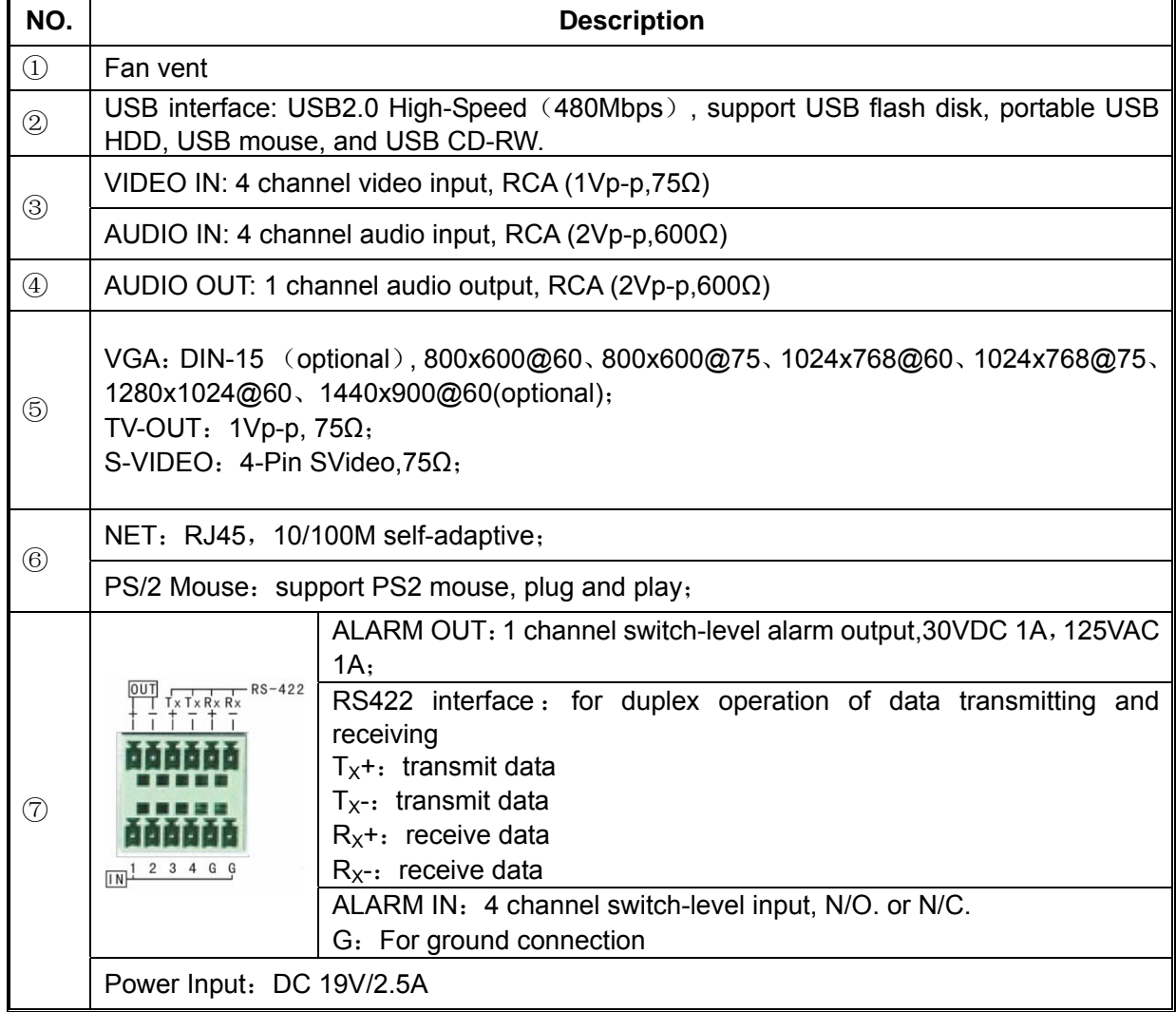

# **Remote Controller**

|                                                                                                    | No             | <b>Name</b>                     | <b>Description</b>                                                                                                    |  |  |
|----------------------------------------------------------------------------------------------------|----------------|---------------------------------|----------------------------------------------------------------------------------------------------|--|--|
|                                                                                                    | 1              | Power<br>on/off                 | Turn on/off the device, same as the<br>button of front panel                                                                                                    |  |  |
|                                                                                                    | $\overline{2}$ | Adjust<br>picture<br>parameters | (;;) vadjust brightness up/down,<br>O vadjust contrast up/down                                                                                                    |  |  |
| $\boxed{\mathsf{ID}}$<br>6<br>$\overline{a}$<br>$\mathbf{3}$<br>$\mathbf{1}$<br>6<br>5 <sup>1</sup><br>B)<br>$\,$ 6 $\,$<br>$\overline{4}$                                                                                                 | 3              | Function<br><b>Buttons</b>      | record, same as the $\bullet$ button of front<br>panel.<br>$\mathbb{F}_{\overline{a}}$ switch from single split to multiple splits view<br>mode<br>picture capture<br>$\frac{1}{2}$ esc) return to upper menu, same as the $\leq$<br>button of front panel |  |  |
| $\bigcirc$<br>$\bf8$<br>9<br>$\overline{7}$<br>$\bigcirc$<br>$\left($ DEL<br>$10+$<br>$\mathbf 0$<br>❼                                                                                                    | $\overline{4}$ | Play<br>control                 | stop, we play in slow mode/fast rewind,<br>Delay/pause, Delast forward, Delay go to<br>previous section, le go to next frame, le go to<br>next section                                                                                                    |  |  |
| $\blacktriangle$<br>$\begin{pmatrix} \mathbb{R}^n \end{pmatrix}$<br>ESC)<br>$\mathbb{F}_{\mathbb{B}}$<br>(ENTER)<br>❸<br>$\bigcirc$<br>π<br>$\blacktriangledown$<br>SET<br>$\overline{\mathbf{H}}$<br>$\blacktriangleright$ II<br>Ħ<br>PTZ | 5              | Function<br><b>Buttons</b>      | CN/EN: Switch from Chinese to English, or<br>reverse.<br>⊗: Acknowledge alarm notifications, same as<br>the $\circ$<br>button of front panel.<br>ID: Set ID of remote controller.                                                                          |  |  |
| Ø<br>PROG<br>$ID-1$<br>$\blacktriangleright$<br>144<br>SCAN                                                                                                    | 6              | <b>Numbers</b>                  | Input numbers or select to switch among<br>relevant channels.                                                                                                    |  |  |
| Fig II-1 Remote Controller                                                                                                    | $\overline{7}$ | Function<br><b>Buttons</b>      | DEL: Delete<br>$FN:$ Auxiliaries, same as the $F_n$<br>button of<br>front panel.                                                                                                    |  |  |
|                                                                                                    | 8              | Arrow<br>buttons                | The same as arrow buttons of front panel                                                                                                    |  |  |
|                                                                                                    | 9              | Function<br><b>Buttons</b>      | SET: Set parameters, same as the<br>button of front panel.<br>PTZ<br>PTZ: Enable PTZ control, same as the<br>button of front panel.<br>PROG: set sequence,<br>PRESET: set preset,<br>CALL: call preset,<br>SEQ: call sequence,<br>SCAN: Scan automatically |  |  |
| Note: The following buttons are disabled currently: [ID], [CN/EN], [PROG], [PRESET], [CALL],                                                                                                    |                |                                 |                                                                                                    |  |  |

Table II-3 Remote Controller Description

 $[SEQ]$ ,  $[SCAN]$ ,  $\begin{bmatrix} \bullet \\ \bullet \end{bmatrix}$ ,  $\begin{bmatrix} \bullet \\ \bullet \end{bmatrix}$ 

# **Hard Disk Installation**

The hard disk is not included in factory fittings. Users can mount suitable hard disk by calculating its capacity referring to Appendix 5.2.

Please follow these steps to install hard disk:

- 1. Open the DVR case.
- 2. Mount the 4 shock absorption washers into the clamping slots (four protruding steps) in the case.
- 3. Connect the HDD data cable and HDD power cable to HDD.
- 4. Attach the hard disk to the shock absorption washers by aiming installation holes to the case, hold and fix them by 4 M3\*12 Head Screws plus plain washers.
- 5. Connect the HDD data cable and HDD power cable to the respond interfaces of main board.
- 6. Replace the DVR top cover.
- Note1: Please use the HDD special for DVR, and buy HDD from regular channels so that the quality can be guaranteed.  $\Box$

Note2: Please format HDD for the first use, or system will sent error notification of "Hard disk error" accompanied with audio alarm. Please see 4.9 Maintenance for details.

# **Rear Panel Connection**

#### **1) Power Input**

Connect power adapter to Power Input interface of DVR. Confirm that the DVR power supply input switch is positioned correctly for the local voltage before connecting and powering on the unit.

Turn on the unit. The power LED will light if the power cable is connected correctly.

**EU** Note: Please use the power adapter contained in the package.

#### **2) Video Input**

The video input interface is standard BNC socket, 1Vp-p, 75 Ω.

**A** Note: The video signal cable should keep away from the interference of strong electromagnetism and city electric field.

#### **3) Audio Input**

The audio input interface is standard RCA socket, 2Vp-p, 600 Ω.

Note: The audio input resistance is a little bit high; please use active sound collection device or active microphone. And the audio signal cable should keep away from the interference of strong electromagnetism and electric field.

#### **4) Network Input**

The network input interface is RJ45 10/100M self-adaptive.

 $\Box$  Note: Confirm that the network band width is enough for transmitting high definition image smoothly.

#### **5) Alarm Input and Output**

The alarm input device should be the type of GND connected alarm or voltage input alarm, which can be set as N/O. or N/C.

The requirement of signal input level for voltage input alarm type is: low level:  $0 \sim 2V$ ; high level:  $5~15V$ .

The green angle pins of signal cable are supplied for access of PTZ and alarming devices. Please follow these steps to connect:

1、Pull out the green angle pins that inserted in the alarm input and output interfaces.

2、Screw out the screws by micro Philips screwdriver, insert the signal cable into interface under spring, and then tighten the screws.

3、Plug in the connected pins into green angle pin socket.

#### **6) PTZ Input**

Connect the PTZ control interface to RS422  $T<sub>X</sub>$ + and  $T<sub>X</sub>$ - interfaces of rear panel. The connection method is similar as above.

Note: Please refer to PTZ manual for setting specific parameters, for some PTZ devices contain multiple telecommunication protocols, baud rates and IDs.  $\Box$ 

#### **7) VGA/Monitor Input**

Video output interface: TV (BNC), VGA and S-Video. They can work together simultaneously.

# **III Menu Description**

There are several ways to control the DVR, including the Front Panel Operation, the Remote Controller Operation, the Mouse Operation, PC terminal Client Software Operation and the Client IE Web Operation. Each control method allows you to operate the DVR conveniently. While some functions are controlled more easily by one method than another in particular environment.

Front Panel and Remote Controller operation are very similar. Although the interface is different they both use similar button designations to perform the same operations. The Remote Controller is more convenient with which you can stand back from the DVR while you are entering commands. Using the Front Panel requires that you are within arms-reach of the DVR.

You may find that mouse operation is the more convenient for local operation of the DVR. Mouse operation is intuitive for PC users. A left mouse click will select most options. From the live display a right mouse click will pop-up the Tool Bar. Selecting most options will be straight forward using traditional mouse operation. The particulars of operations are listed in the manual.

This chapter describes the Menu Structure and most of the General Operations users will be used in using the DVR.

## **Menu Structure**

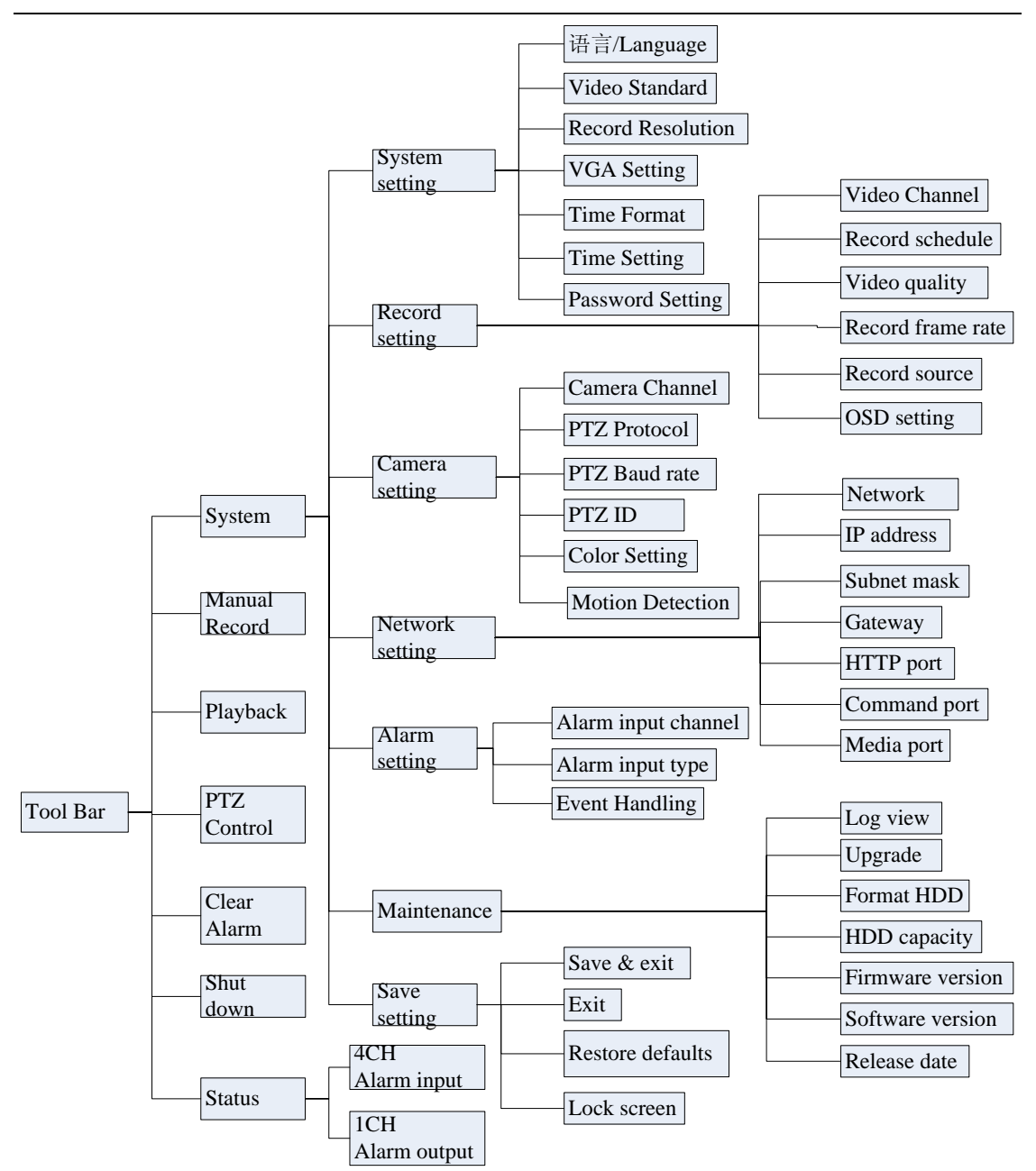

#### **Menu Operations**

#### **1) General Operations**

Press 【SET】 button to enter into system setting screen.

Press 【●】 button to start/stop recording manually.

Press  $\mathbf{I} \blacktriangleright \mathbf{I}$  button to play record file.

Press【PTZ】 button to enter into PTZ control screen.

Note: This manual indicates the Menu selection icons and selection boxes in <XX>; the buttons in Menu screen (except menu selection icons) in  $\overline{XX}$ ; the buttons on front panel and remote controller  $\square$ 

#### in【XX】.

#### **2) Menu Selection**

The highlight menu is the current active one. User can move highlight icon to the menu needed using  $[A]$ ,  $[\nabla], [\nabla]$ ,  $[\nabla]$  button, and press  $[OK]$  button to confirm selection, or press  $[ESC]$  or **button to return to upper menu.** 

#### **3) Sub Menu Selection**

Selection box: User can move highlight icon to the selection box needed using  $\blacksquare$ . 【 】 button, and press 【OK】 button to confirm selection. Multiple items are allowed to be selected together at once by left clicking mouse.

Sub menu list: User can move highlight icon to the sub menu needed using  $\blacksquare$ . 【 】 button. Or roll mouse to select directly. Only one item can be selected here.

Edition box: when in edition box, user can type in numbers directly by pressing number buttons. Press 【DEL】 to delete the character before cursor and press 【OK】 or 【ESC】 button to exit.

Sub screen button: Press it to pop up sub screen. When in sub screen, select "Confirm" to save configuration and return to the upper menu. Press 【ESC】 or select "Cancel" to return to the upper menu without being saved.

#### **4) Screen Operation**

Use  $[\Box]$ ,  $[\Box]$  to move highlight icon to any of the selection boxes. Press  $[OK]$ button to switch to another selection status. Use  $[\triangle]$ ,  $[\nabla]$  to specify the sub menu value where sub menu selections exist.

#### **5) Save/Exit**

Exit: User can click  $\overline{X}$  button on the right upper corner, or single right click mouse, or press 【ESC】 button to enter into the Save & Exit screen. You can select exit directly or exit after being saved.

Note: There are three different ways to take effect: take effect instantly, take effect after being saved, and take effect after restarting device. Please refer to the navigation for details.  $\Box$ 

# **IV Operations**

This chapter mainly describes the main system operations of DVR. Please see the following contents for details.

#### **Turn on**

#### **1) Startup**

The Power LED will light after powering on correctly. Please refer to 2.6 Rear Panel Connection for details of connection method. Press 【Power on/off】 button to start up device., the login box will appear then. Please type in user name and relevant password to log in.

Note1: It costs about 60 seconds to start up, please wait for a moment.  $\square$ 

Note2: Modify password by selecting <Tool Bar>→<System>→<System Setting>→<Password Setting>. When verification of original password accomplished, the Password Set screen will appear. Please enter new password and confirm it, it will take effect instantly.

Note3: User can restore factory defaults by short-circuit the "JP 10" on main board. The default password is 888888.

#### **2) System Settings**

Language: Please select <Tool Bar>→<System>→<System Setting>→<Language> to set language.

VGA Resolution: Please select <Tool Bar>→<System>→<System Setting>→<VGA Resolution> to set VGA resolution and refresh rate. It supports 800 $\times$ 600@75Hz, 800 $\times$ 600@60Hz、1440×900@60Hz、1280×1024@60Hz、1024×768@75Hz、1024× 768@60Hz currently. Please select relevant values according to the parameters of VGA.

Date/Time: Please select <Tool Bar>→<System>→<System Setting>→<Time Format> to set time format. 12 hours and 24 hours are supported. Please select <Tool Bar>→<System>→<System Setting>→<Time Setting> to set date and time.

Video Standard: Please select <Tool Bar>→<System>→<System Setting>→<Video Standard> to set video standard. PAL, SECAME, and NTSC are supported. Please select according to the parameters of camera.

Note1: In order to avoid record files' time confusion, you'd better stop recording before modifying system time.  $\Box$ 

Note2: "Language" and "Time" will take effect instantly. "Record Resolution" and "Video Standard" will take effect after being saved.

Note3: Users can refer to the navigations on the bottom of the main screen to look for relevant guides.

#### **Preview**

After start-up system, quad splits live view screen will appear. Right click mouse in preview mode, the Tool Bar will appear.

Videos, OSD of channel name, record time, and alarm notifications will be displayed on the screen.

#### **1) Preview Operation**

#### ◆ View Mode Switching

When in quad splits view mode, the tile with highlight white border is the current selected one. User can use mouse or press 【Direction】 buttons to switch to another tile. If the audio output device is connected, the audio can also be previewed together with video.

User can select to display a single particular channel by pressing the corresponding 【Numbers】buttons 1, 2, 3, 4.

When in single split view mode, user can enter into quad splits view mode by pressing  $F_n$  button directly, or reverse.

◆ Image Parameters Setting

Please select <Tool Bar>→<System>→<Camera Setting>→<Color Setting> to set brightness, contrast, hue and saturation. It will take effect instantly.

 $\Box$  Note1: User can set image parameters of one channel one time or all of the four channels together at once by selecting All in <Camera Channel>. It is similar in other screen when user wants to set four channels together at once: select All in <Channel>.

#### **2) OSD Settings**

The OSD of channel name and system time is supported. Please select <Tool Bar>→<System>→<Record Setting>→<OSD Setting> to set. The channel name will be displayed on left upper corner and the channel time will be displayed on the righter corner of the screen.

Note: After setting accomplished, the system time of OSD will be only added to record data stream.  $\Box$ 

#### **3) Channel Status Display Area**

The channel statuses include: "motion detection triggered recording" / "common recording" / "alarm triggered recording" / "peripheral alarm input" / "alarm output".

 Indication of "motion detection" / "common recording" / "alarm recording" will be displayed on the right upper corner of screen. The details are as follows:

indicates "motion detection". The settings of motion detection include sensitivity and area selection. Please see 4.4.2 Motion Detection Settings for details.

 $\Box$  Blue indicates "common recording" or "manual recording". Please see 4.3

Record for details.

 $\bigcirc$  Green indicates "motion detection triggered recording".

Red indicates "alarm triggered recording".

 Indication of "peripheral alarm input" / "alarm output" will be displayed on right side of Tool Bar. The details are as follows:

Д  $\bullet)$ 

The four icons indicate the alarm input status. When alarming, it changes

 $\Box$  Peripheral alarm input can trigger multiple events handling, please see 4.7 Alarm Settings for details.

 $\bullet$ indicates alarm output. When alarming outputs, it changes into  $\Box$ 

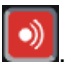

# **4) Tool Bar**

Right click mouse or press **[OK]** button in preview mode, the Tool Bar shown as below will appear:

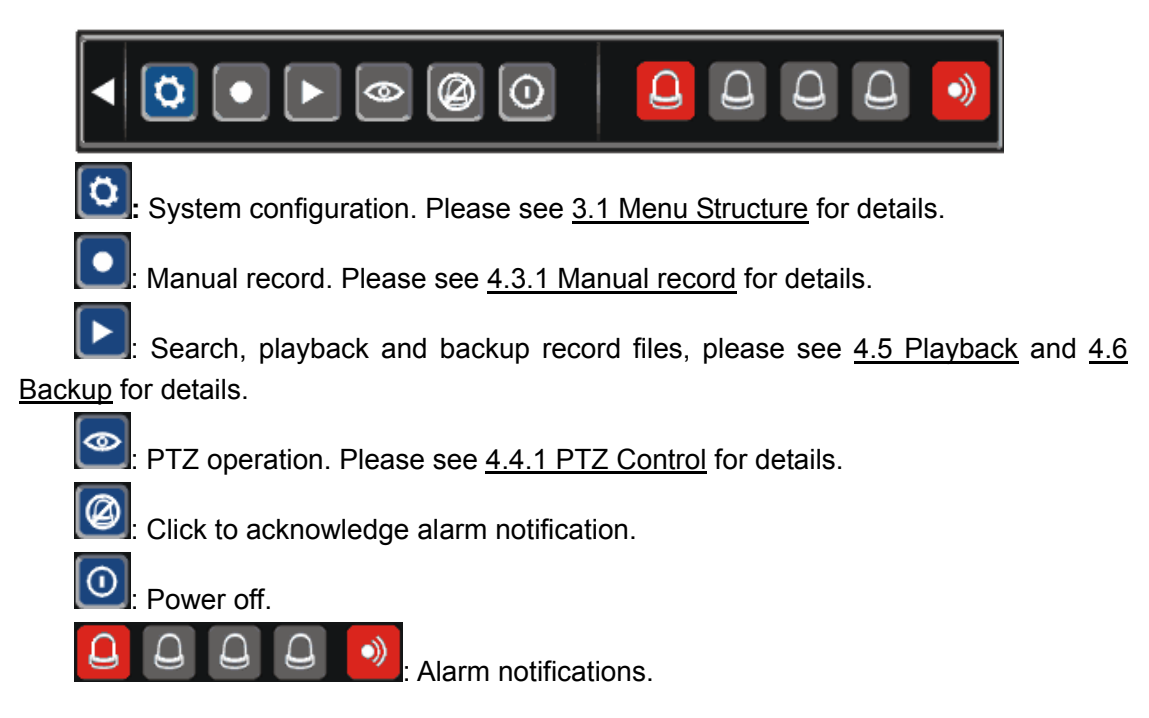

# **Record**

Record type contains manual record and schedule record. The priority of manual record is higher than schedule. If the record schedule is conflict with manual record, the manual record will be processed firstly until the manual record being canceled.

Record types include "common recording" / "alarm triggered recording" / "motion detection triggered recording" / "alarm & motion detection triggered recording". Each of them is indicated with grid of different color, and each color indicates a particular record status. Please see figure IV-1 record schedule for details.

Record resolution: CIF

Record quality: "Best 768Kbps" / "High 640Kbps" / "Better 512Kbps" / "Common 384Kbps".

Record frame rate: if the current selection is PAL, the frame rate options are "All" / "12" / "6" / "3" / "1" / "Customized". If the current selection is NTSC, the frame rate options are "All"/ "15" / "7" / "3" / "1" / "Customized". Default is "All", 25 fps and 30 fps.

Record Resource: "Video" or "Video and Audio".

Note: Please refer to Appendix 5.2 for the methods of calculating HDD capacity.  $\Box$ 

#### **1) Manual Record**

Please select <Tool Bar>→<Manual Record> to let the specific channel record or not.

Press【●】 button to start/stop recording manually.

NOTE1: The video recorded manually is named "common recording".

#### **2) Record Schedule**

Please select <Tool Bar>→<System>→<Record Setting> to set record schedule. The setting screen is shown as the figure below:

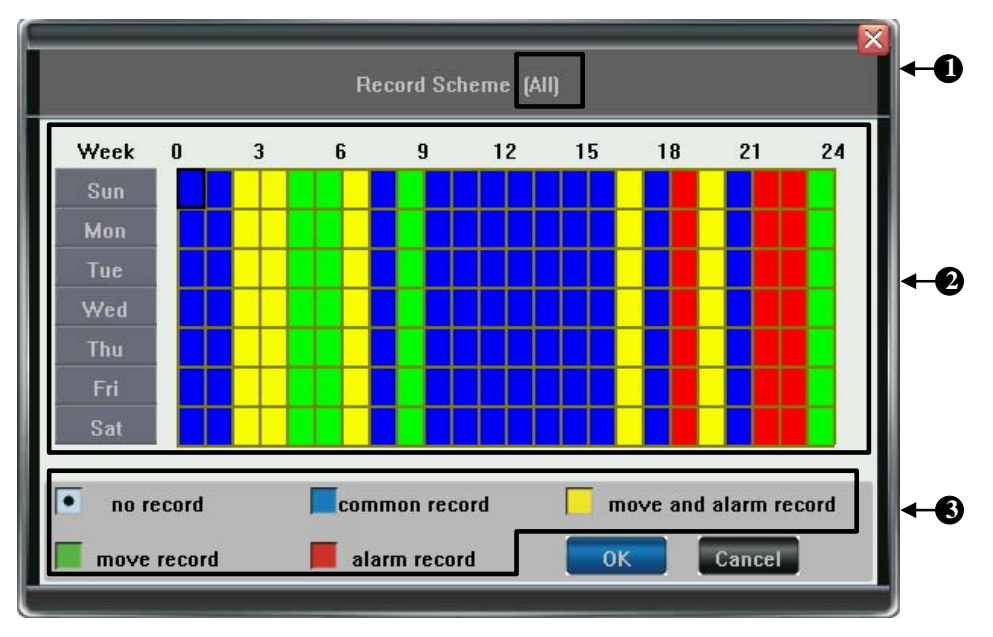

#### Fig IV-1 Record Schedule

①. The current recording channel number

- ②. The record schedule
- ③. Description of record type

System provides a recording option for hours every day and Sun. through Sat. every week. Unit is hour. One grid indicates one hour.

- 1. Move highlight icon to a time grid using 【Direction】 buttons.
- 2. Specify the recording type by repeat pressing 【OK】 button or double left clicking mouse,(the color of the grid will change relevantly).
- 3. Select OK to confirm settings. The settings will take effect after being saved.
- $\Box$  Note1: User can copy the current setting onto the neighboring grid by pressing [Fn] button first, 【Direction】 buttons secondly, and then the 【Fn】 button again to exit. Or user can drag mouse to set.

Note2: When motion detection & alarm recording is selected, the motion detection sensitivity and area should be set ahead. Please refer to 4.4.2 Motion Detection Settings for details. When alarm recording is selected, the alarm triggering settings should be set ahead. Please refer to 4.7.2 Event Handling for details.

# **Camera Control**

# **1) PTZ Control**

# **PTZ Settings**

Select <Tool Bar>→<System>→<Camera Setting> to set camera channel, protocol, baud rate and ID.

Note: The different PTZ controlled by one PCI should have corresponding PTZ ID. There are 16 PTZ ID supported currently: 0-15.  $\Box$ 

# **PTZ Operations**

In preview mode, select a tile first (in quad splits view mode, the selected tile is with highlight white border) using mouse or 【Numbers】 buttons, and then select <Tool Bar>→<PTZ Control> to enter into the PTZ Control screen that described as the table below:

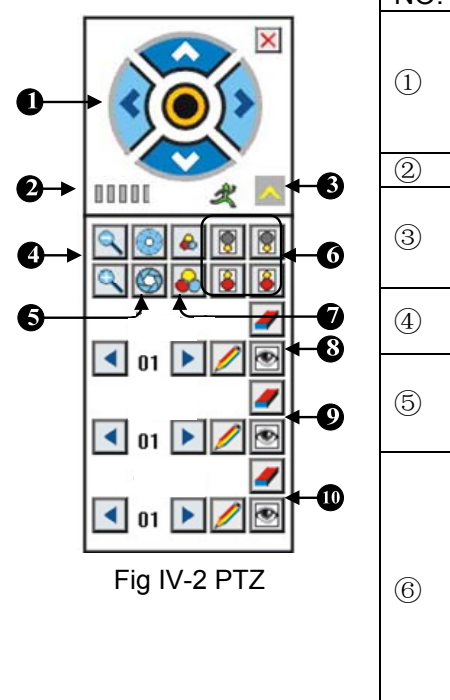

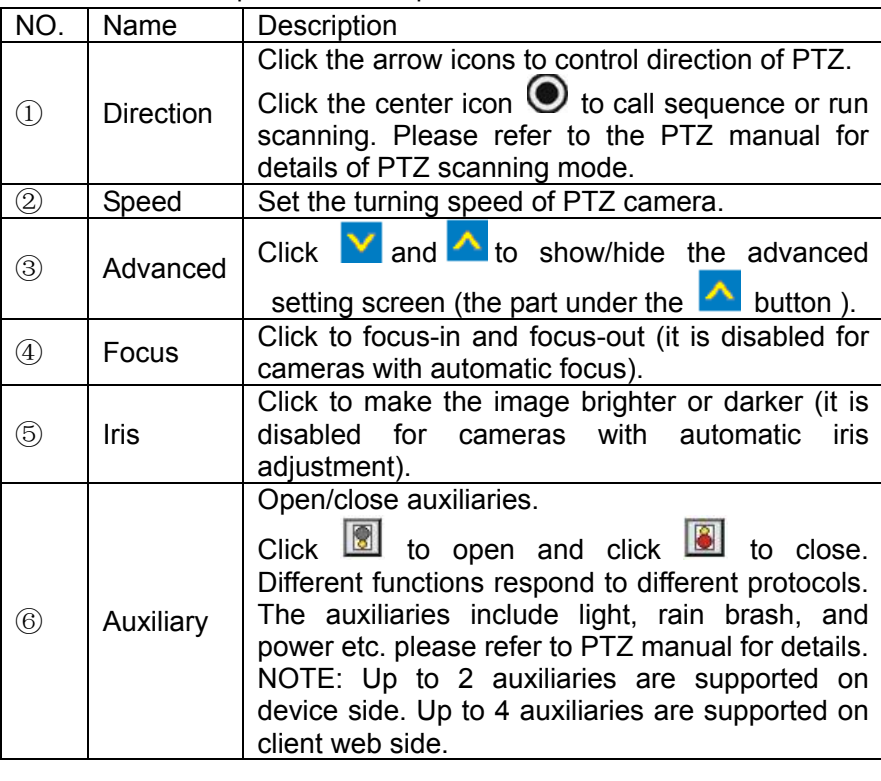

#### Table IV-1 PTZ Operation Description

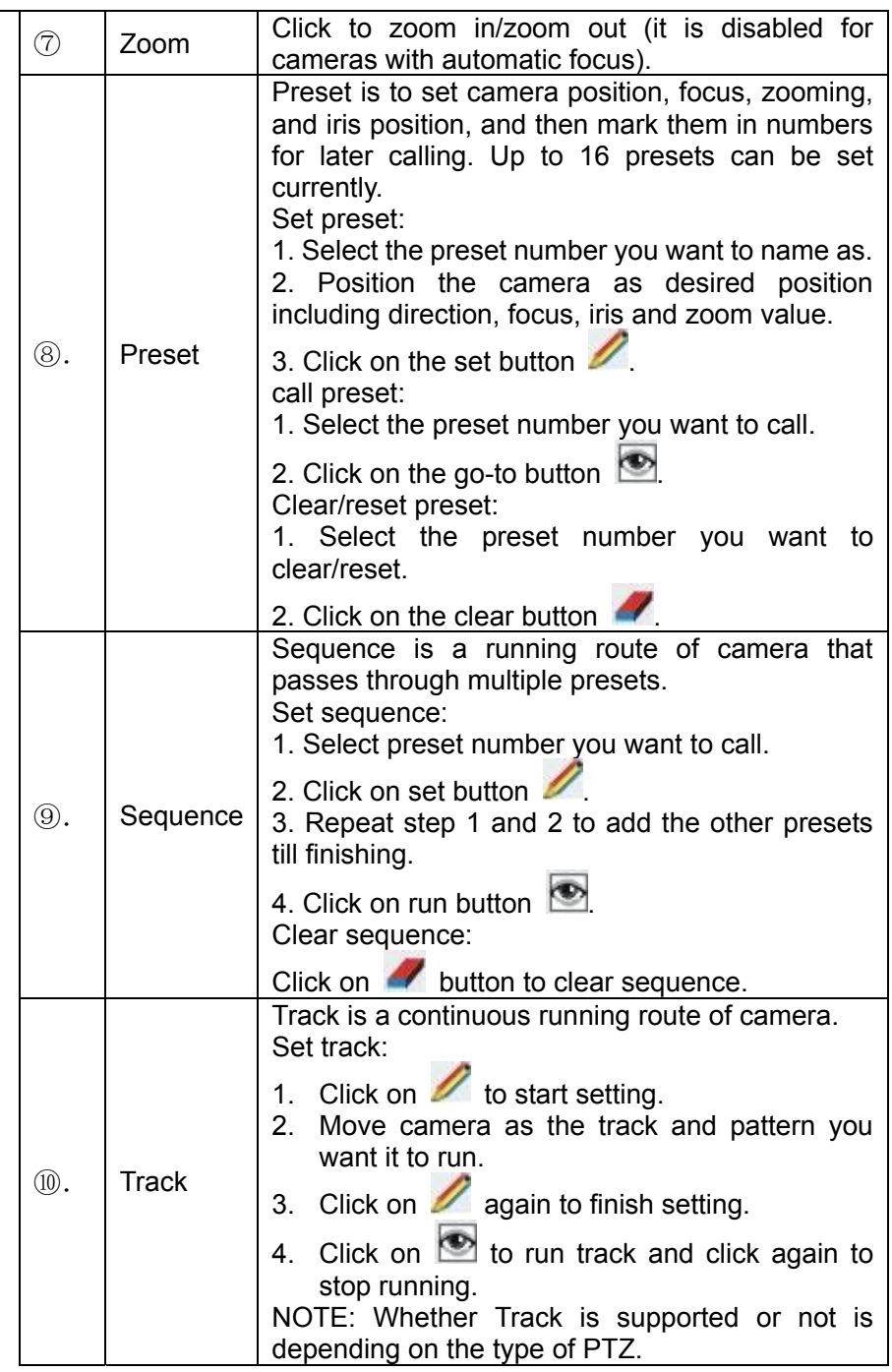

#### **2) Motion Detection Settings**

Motion detection settings include sensitivity and detection area. The sensitivity ides three levels: High, Mid, and Low. Please select <Tool includes three levels: High, Mid, and Low. Please select <Tool Bar>→<System>→<Camera Setting>→<Motion Detection> to set.

Mouse Operation: Drag mouse on screen to create grid.

Panel Operation: There are totally 16 X 12 blocks in screen. Please follow these steps below to set:

1. Move highlight icon to one of the blocks you want to create using  $\{\blacksquare\}$ ,  $\blacksquare\}$ 

buttons. Press【OK】 button to confirm. The created block will be in highlight blue.

- 2. Press 【Fn】 button to copy the current configuration, and press 【Direction】 button to copy to the relevant grid. Press [Fn] button again to exit copying.
- 3. Repeat steps 1 and 2 to set the second area.
- 4. Press **[ESC]** or **the oriental of the exit setting.**

#### **Playback**

#### **1) File Search**

Specify the date/time and channel number by selecting <Tool Bar>→<Playback>. Click Search in the pop-up screen to start searching. The searching results will be list on the screen in responding different colors so as to distinguish different record types. Please see Fig4-1 Record Schedule for details of colors description.

#### Fig IV-3 File Search

User can click mouse or use panel to specify time.

Panel operation: move highlight icon to relevant selection box using  $\blacksquare$ buttons.

- 1. Move highlight icon to date/time selection box, modify time using 【▲】,【▼】 buttons.
- 2. Move highlight icon to channel selection box, press [OK] button to select it or cancel selection.
- 3. Move highlight icon to  $\mathbb{R}$  oress [OK] button to zoom in/zoom out timeline (time ruler). If the timeline is out of screen, please move highlight icon to  $\Box$ and press 【OK】 button to display the part out of screen in order.
- 4. After setting time, channel number and timeline, move highlight icon to Search using  $[\Box]$ ,  $[\Box]$  buttons, and press  $[OK]$  button to start searching.
- 5. After searching over, press 【Fn】 button to pop-up the timeline for selecting start point. Press  $[\Box]$ ,  $[\Box]$  buttons to move timeline, press  $[\Box]$  to confirm selection. Press [Fn] again to pop-up the second timeline for selecting stop point, press  $\left[\begin{matrix}4\end{matrix}\right]$ ,  $\left[\begin{matrix}6\end{matrix}\right]$  buttons to move timeline, press  $\left[\begin{matrix}6\end{matrix}\right]$  to confirm selection.

After all settings, move highlight icon to **Play using**  $\Box$  **[** $\Box$ ] buttons, and press  $[OK]$  button to start playing. move highlight icon to Backup using  $[Al]$ ,  $[Al]$  buttons, and press 【OK】button to backup.

#### **2) Playback Control**

ÞТ Ш :Fast backwards, the available fast backwards speeds are: 8X and 16X. ш Pause the current play, or stop the current pause. Stop playing. β :Click to control speed of Forward, the available forward speeds are 1X, 8x 16x, 1/2X and 1/4X. Iы :Go to next frame.

:Click to switch from single split view mode to quad splits view mode, or reverse.

The status of playing will be displayed on the right upper corner of screen:

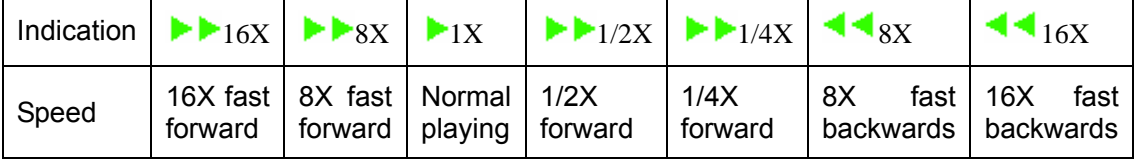

**Mote: When playback only one channel, the image will display in full-screen.** 

# **Backup**

Select <Tool Bar>→<Playback> to search, backup and playback the specific record files you needs.

Click Backup to enter into the backup screen. System will detect all the backup devices available and display them. Please select the suitable device and record type according to requirement first, and click **Backup** to start storing. If there is no backup device found, a prompt tip will appear to remind users of connecting USB device well.

Note: The record types include H.264 Raw and MP4. When backup in MP4 types, the player will also be backed up into USB together automatically.  $\Box$ 

# **Alarm Settings**

Please make sure that the alarm input and output cables are connected correctly. Please refer to 2.6 Rear Panel Connection for details.

Select <Tool Bar>→<System>→<Alarm Setting> to configure alarm parameters in the pop-up screen.

Note: All the settings will take effect after being saved.  $\Box$ 

#### **1) Alarm Input**

The alarm input attribution includes N/O. and N/C. Please select a suitable attribution according to the types of alarm device connected and control modes of alarm device adopted.

N/O.: Normally open. Circuit connected when alarm single triggered.

N/C.: Normally connected. Open when alarm single triggered.

#### **2) Event Handling**

The alarm triggered event handling include: record/alarm output/PTZ.

Note1: if user wants to set alarm triggered record, please set the record schedule first at "Record Schedule".

Note2: if user wants to set alarm triggered PTZ, please select the channel number first, and then to set (only preset 1 can be selected)

#### **Maintenance**

Please select <Tool Bar>→<System>→<Maintenance> to enter screen of maintenance.

#### **1) Log View**

- 1. Select the type of log to be searched: All/ Operation/ Exception/ Alarm.
- 2. Select the time scope to be searched.
- 3. Click Searh to display the detail information of log.
- $\Box$  Note1: If the logs searched contains alarm event log, user can directly play the video recorded during the alarm event happens by clicking  $\Box$  on the right side of screen.

Note2: The maximum number of logs supported currently is 3000. The storage mode adopts overwrite mode: continuously overwrite the oldest data when the database is full.

#### **2) Upgrade**

The upgrade modes supported now are USB/ IE/ Remote Software:

USB: Please make sure the USB device is connected correctly and the upgrade applications have already being copied into USB root directory. Please follow the prompts to operate.

After accomplishing upgrade, the Restart prompt screen will appear. Please restart the device, the latest software will be installed automatically then.

IE: Please refer to 4.8.2.2 Device Parameters Settings for details.

Remote Software: Please follow the user's manual of remote software to operate.

#### **3) Device Information**

HDD Size: display the capacity of HDD.

Hardware Version: display the version of hardware.

Software version: display the version of software.

#### **4) Format HDD**

Please make sure that all of the important record files have already being saved before formatting HDD.

Please stop all of the recordings in the beginning of formatting HDD. And follow the prompts to operate.

#### **5) Lock Screen**

Please select <Tool Bar>→<System>→<Save Setting>→<Lock Screen>, the preview screen will appear together with the log-in box. Please type in the password to unlock screen.

#### **6) Restore to factory defaults**

Please select <Tool Bar>→<System>→<Save Setting>→<Restore Defaults>, system will remind you of whether recovering or not. Click Confirm to process restoring.

 $\Box$  Note1: Please refer to Appendix VI for the default values.

Note2: The system time, system password and network settings will not be recovered by restoring to factory defaults.

# **V Network Operation**

### **Network Settings**

Please select <Tool Bar>→<System>→<Network Setting>→<Network Connection>, there are three connection types: Static IP, DHCP and PPPoE.

Static IP: If this type selected, please type in IP address, subnet mask, and gateway. User can ping network to check its connection status.

DHCP: If this type selected, a DHCP server should be set in network. A dynamic IP of device will be assigned automatically and displayed on IP Address column.

PPPoE: Click  $\geq$ , the PPPoE setup screen will appear. Type in user name and password and click OK to confirm. System will dial automatically. After accomplishing dialing, the IP address will be assigned and displayed automatically on IP Address column.

The following are types of ports:

HTTP Port: It is the port number of browsing through IE. Default is 80.

Signal Port: It is the first entry port for communication between web client and device, which is mainly used for controlling of log-in, log-out, real-time preview, remote playback, and remote download, etc.

Media Port: It is for media stream transmitting including real-time stream, voice stream and file stream etc.

Note: All of these settings of network will take effect after being saved. Ш

# **Web Client Operation**

Open IE browser, type in IP address, the log-in screen will appear.

Note1: If PPPoE or DHCP is selected, user has to check IP address again after restarting device.  $\Box$ 

Note2: If it is the first time login through IE, please install the Active X of IE and type in user name and password. Default user name and password are: Admin (case sensitive).

Note3: Compared with the local side, the added settings on IE Web client side are as the table below:

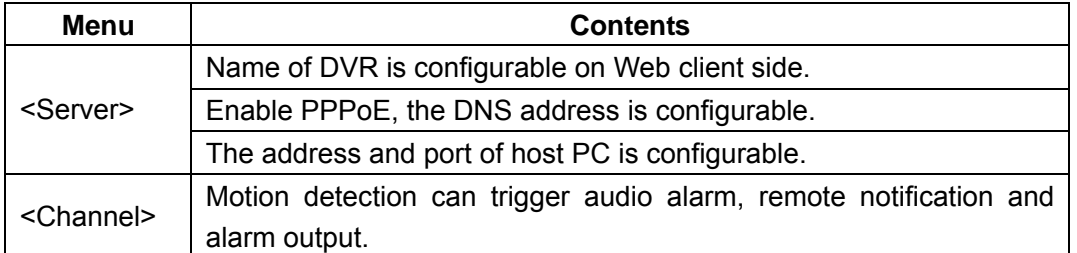

Table V-1 Settings added on IE side

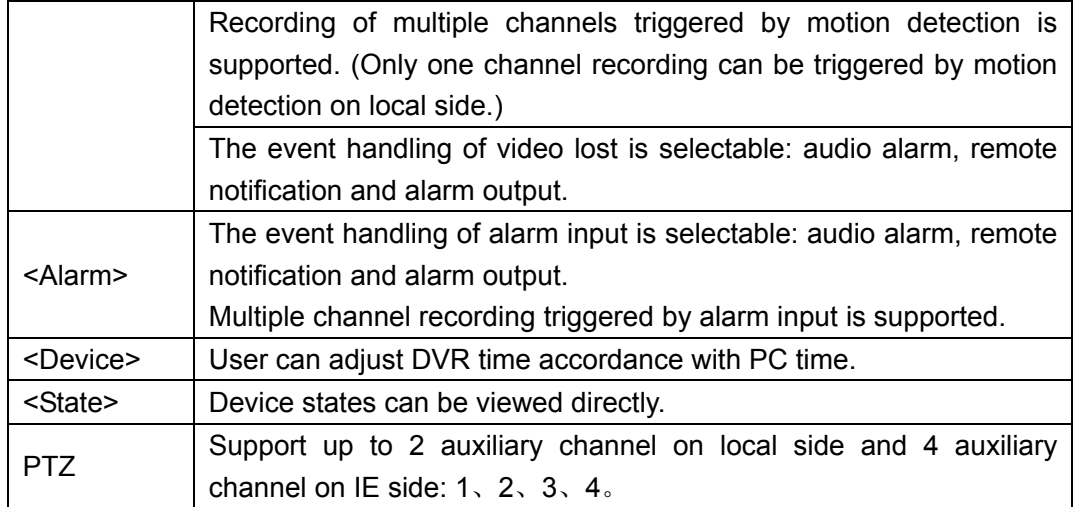

# **1) Web Screen Description**

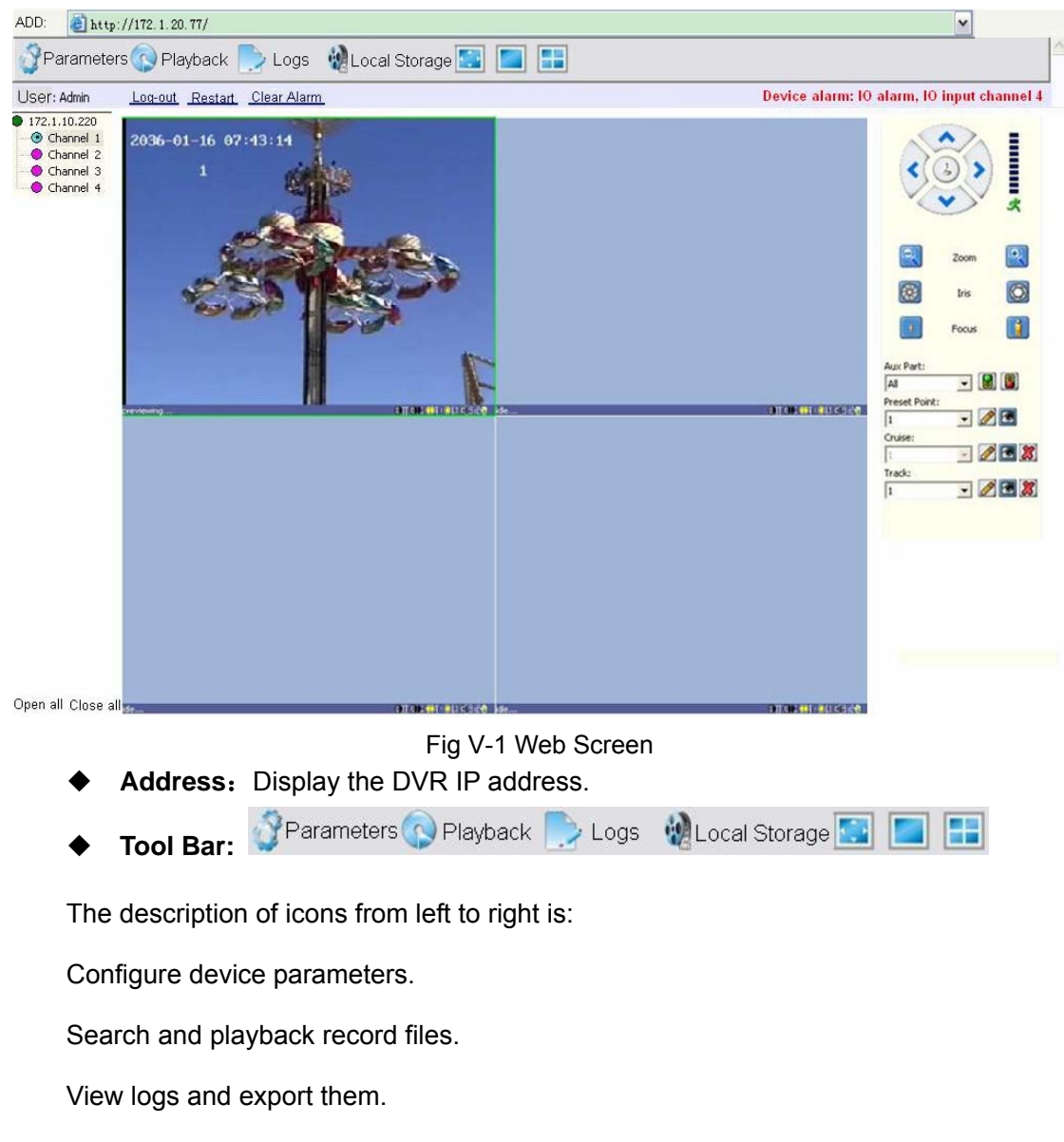

Set the storage directory of record files.

Click to switch image view modes among full-screen, single split view mode and quad splits view mode.

User: Admin Log-out Restart Clear Alarm

Log-out, restart device, Clear alarm

#### **Alarm Notification:**

When network connection is broken or abnormal, the alarm notification of "No heartbeat of device, please check the network!" will be displayed in the right up side of the main screen. After recovery of network, the preview will be displayed automatically.

When alarms of remote notification occur, the alarm notification with alarm input number contained such as "Device alarm: IO alarm, IO input x" will be displayed in the right up side of the main screen.

When alarms of motion detection with remote notification occur, the alarm notification with the alarm channel number contained such as "Device alarm: motion detection, channel 1" will be displayed in the right up side of the main screen.

When alarms of video loss with uploading to center occur, the alarm notification with the alarm channel number contained such as "Device alarm: video loss, channel x" will be displayed in the right up side of the main screen.

**Preview**

**OT**, **DT**, Adjust image contrast up/down.

- **3.** Adjust brightness up/down.
- $\mathbf{R}$ : Start/stop voice monitoring. The icon will turn to green when recording.
- $\mathbb{H}^2$ . Start/stop recording. The icon will turn to green when recording.
- $\bullet$  : Click to snapshot.
- $\boxtimes$  : Stop preview.

**Example:** Click **the Local Storage** to set the storage directory of record files and pictures captured.

#### **PTZ Setting**

The PTZ setting of client web is similar as the PTZ operation of local device, please refer to 4.4 Camera Control.

Note: It supports 4 auxiliaries on IE side.  $\Box$ 

#### **2) Device Parameters Settings**

Click , the parameters configuration screen will appear. All of the configurations are divided into the following six selections:

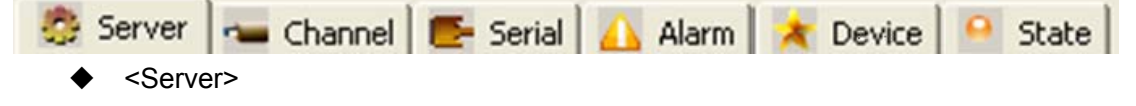

It includes the configuration of server, network, PPPoE, and version information. All of these configurations except PPPoE can be set in <Tool Bar>→<System>.

PPPoE: it is to set the information of registering to central management software. It includes server address, port number and intervals of registration.

Note1: If the DHCP mode selected, the IP address is assigned automatically without being modified.  $\Box$ 

Note2: The machine does not support DNS mode currently.

◆ <Channel>

User can set motion detection, video loss, OSD, image bit rate and frame rate, image parameters and record schedule here.

Note: User is allowed to set single channel first, and then to copy the settings to the other channels.  $\Box$ 

<Serial>

User can set PTZ protocol, baud rate, and address code here. All of these settings can be done by selecting from <Tool Bar>→<System>→<Camera Setting>.

<Alarm>

User can set IO alarm and event handling here. All of these settings can be done by selecting from <Tool Bar>→<System>→<Alarm Setting>.

◆ <Device>

**Upgrade**: Click Browse to select the software package needed, and click Start Upgrade to progress. User can stop the progress of upgrade by clicking Stop Upgrade.

Adjust Time: Click Adjust Time to adjust time of device accordance with the PC time.

<State>

The information of HDD and channel state is contained here.

#### **3) Playback**

Click <sup>Playback</sup>, the playback screen will appear. It includes file search, playback and download.

#### **File Search**

The file search part is on the right upper side of the screen, please set target, type, start time and end time there. Then click Search to start searching. The result will list on the table. Specify the files in the table list and click on the playing control button or download button to do the relevant operations.

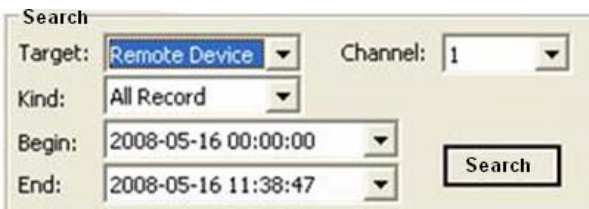

#### **File Playback**

The play control screen is on the left side of the screen. It includes image display area, play control bar, and channel information.

Click Play, the record files selected will be displayed in time order. The progress of playing is shown as the figure below:

00:58 / 29:58

The playing control bar is shown as the figure below. The descriptions of all these icons from left to right are as follows:

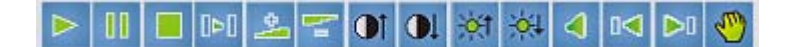

Play; Pause; Stop; Go to next frame; Fast play option (The speed of playing will be doubled by each clicking. It includes: 2X, 4X, 8X, and 16X); Slow play option (The speed of playing will be half down by each clicking. It includes 1/2X, 1/4X, 1/8X, and 1/16X); Enhance contrast; Reduce contrast; Enhance brightness; Reduce brightness; Open/close voice; Go to previous file; Go to next file  $\mathbb{I}$  and  $\mathbb{I}$  is enabled only when multiple record files being selected to play); Snapshot (the storage directory can be set on the pop-up screen by clicking  $\mathbf{W}^{\text{Local Storage}}$ .

The information of the record file selected will be displayed in the area shown as the figure below. It includes device's IP address, current play speed, channel number and start/end time of the record file.

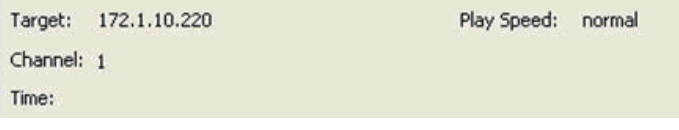

#### **File Download**

The File download operation part is on the right bottom of the screen.

Click  $\Box$  to set the storage directory of the file selected. Click Download to start downloading.

#### **4) Log**

Click <sup>1.0gs</sup>, the screen of device logs will appear. There are four options for choosing: All, according to time, according to type, according to time and type.

To search logs, please select the search mode and channel number needed first and then click Search to progress.

Click Export to export logs in html format.

#### **5) Remote Upgrade**

Select <Server>-<Manage>, click Browse to specify the file for upgrade, and click Start to upgrade. User can click Stop to stop upgrading in progress.

# **VI** Appendix

# **Specifications**

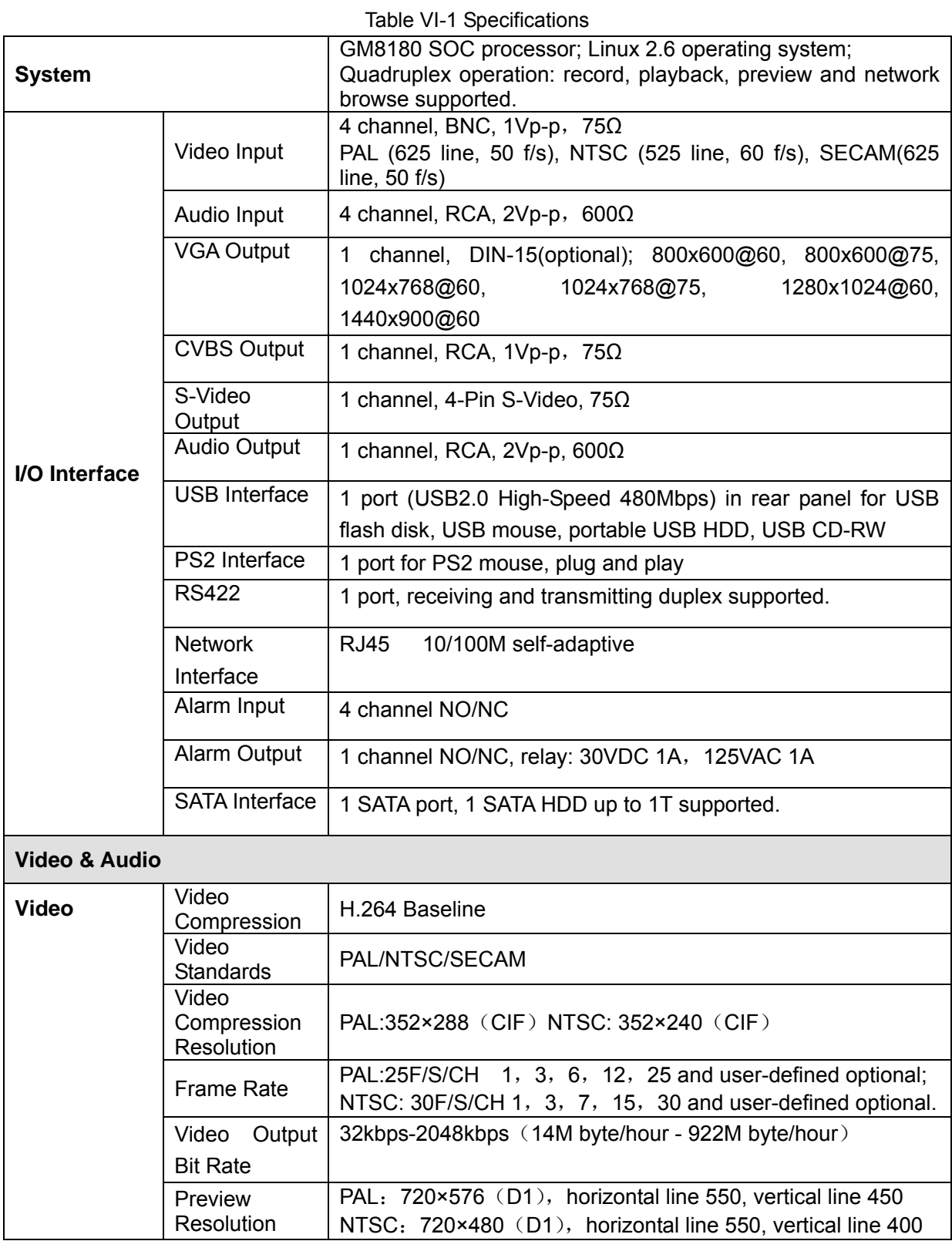

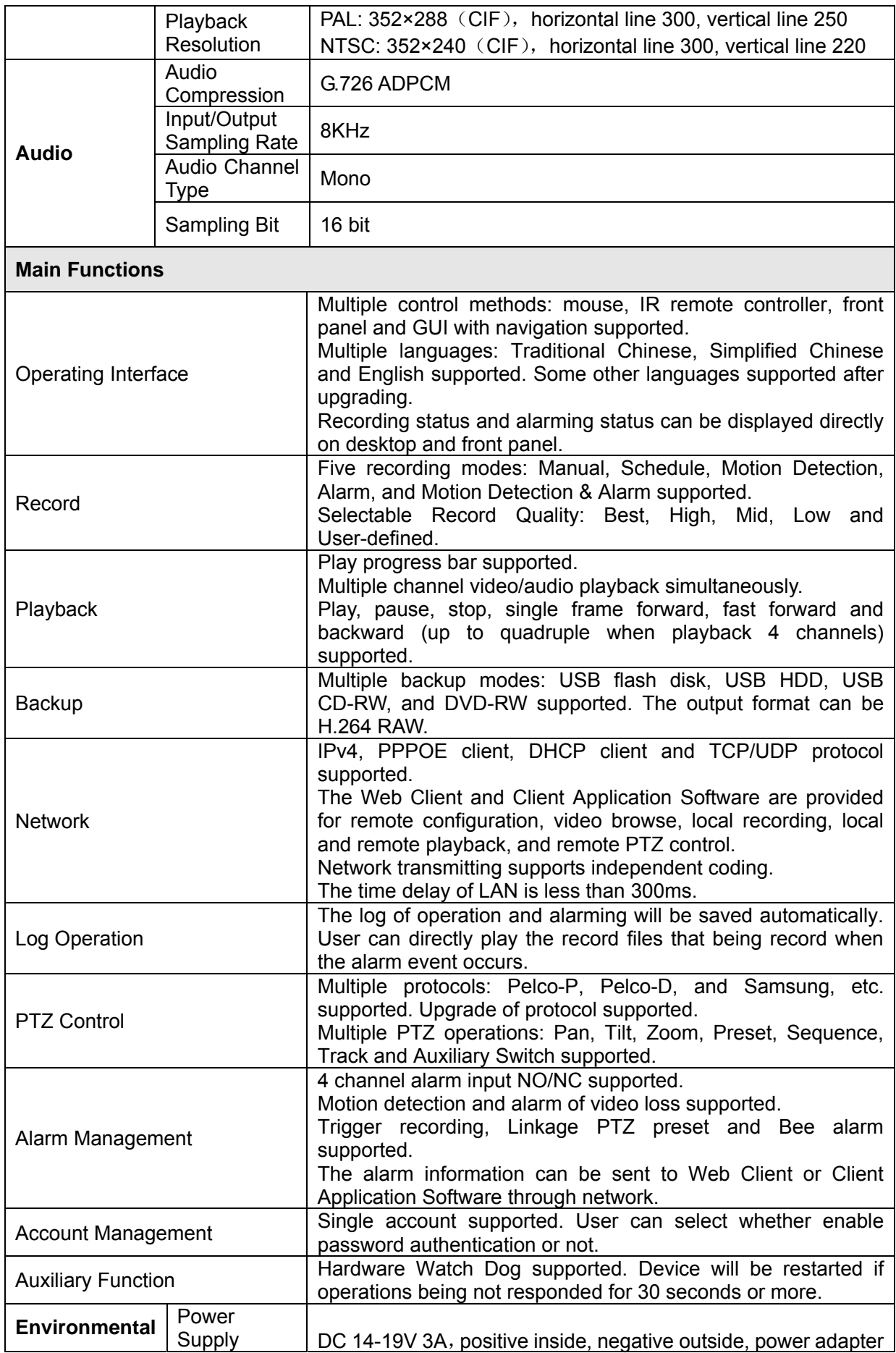

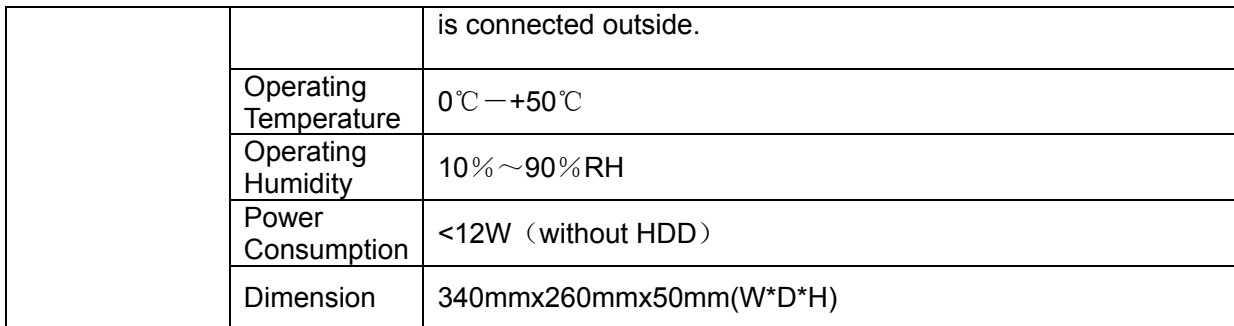

#### **Methods of Calculating HDD Capacity**

#### **1) Calculate the maximum capacity of the build-in hard disk.**

• Timing Recording:

Step 1: Calculate the maximum capacity of the hard disk needed in selected channel per hour, suppose as Si (MByte) (i is the channel number), and suppose the bit rate of the channel selected as D (Kbit/s). The formula of calculation is:

Si = 
$$
(D*3600) / (8*1024) = D * 0.439453125 \text{ MB}
$$

Step 2: Confirm the storage time length, suppose as T hours. The total maximum capacity of the hard disk needed in selected channel for T hours, suppose as St is:

$$
St = T * S1
$$

Step 3: Confirm the total numbers of the channels, suppose as n. The total maximum capacity of the hard disk needed, suppose as Sc is:

$$
Sc = S1 + S2 + ... + Sn
$$

• Alarm Recording:

Suppose the rate of alarming as  $\alpha$ %. The capacity of the hard disk needed in alarm recording supposed as Sa is:

$$
Sa = Sc * \alpha\%
$$

#### **2) Calculate the compression bit rate for recording T hours.**

• Timing Recording

Step 1: Suppose the capacity of the hard disk as S, the total numbers of the channel as n. The capacity of hard disk needed per channel supposed as Di is:

 $Di = S / n$ 

Step 2: Suppose the total recording time as T hours. The capacity of the hard disk needed per hour per channel supposed as Dt is:

$$
Dt = Di / T
$$

Step 3: The bit rate of all the channels supposed as Dc is:

$$
Dc = Dt * (8*1024) / 3600 = Dt * 2.2756 (Kbit/s)
$$

• Alarm Recording

Step 1: Suppose the rate of alarming as  $\alpha$ %, capacity of hard disk as S, the total numbers of the channel as n. The capacity of hard disk needed per channel supposed as Di is:

$$
Di = (S/n) * \alpha\%
$$

Step 2: Suppose the time length of recording as T (hours). The capacity of hard disk needed per hour per channel supposed as Dt is:

Dt =  $Di / T$ 

Step 3: The bit rate of all channels supposed as Dc is:

Dc = Dt \* (8\*1024) / 3600 = Dt \* 2.2756 (Kbit/s)

# **Default Values**

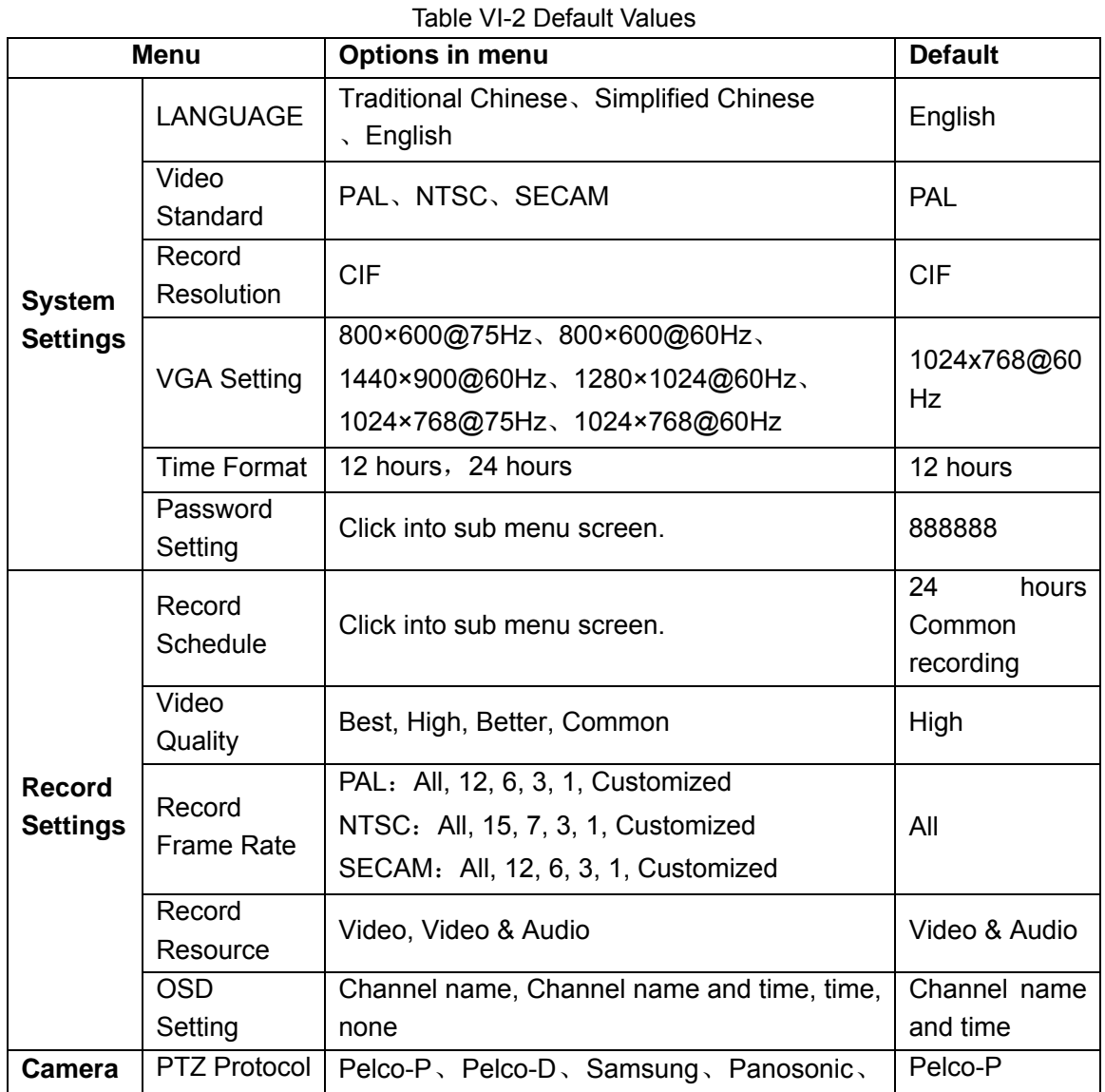

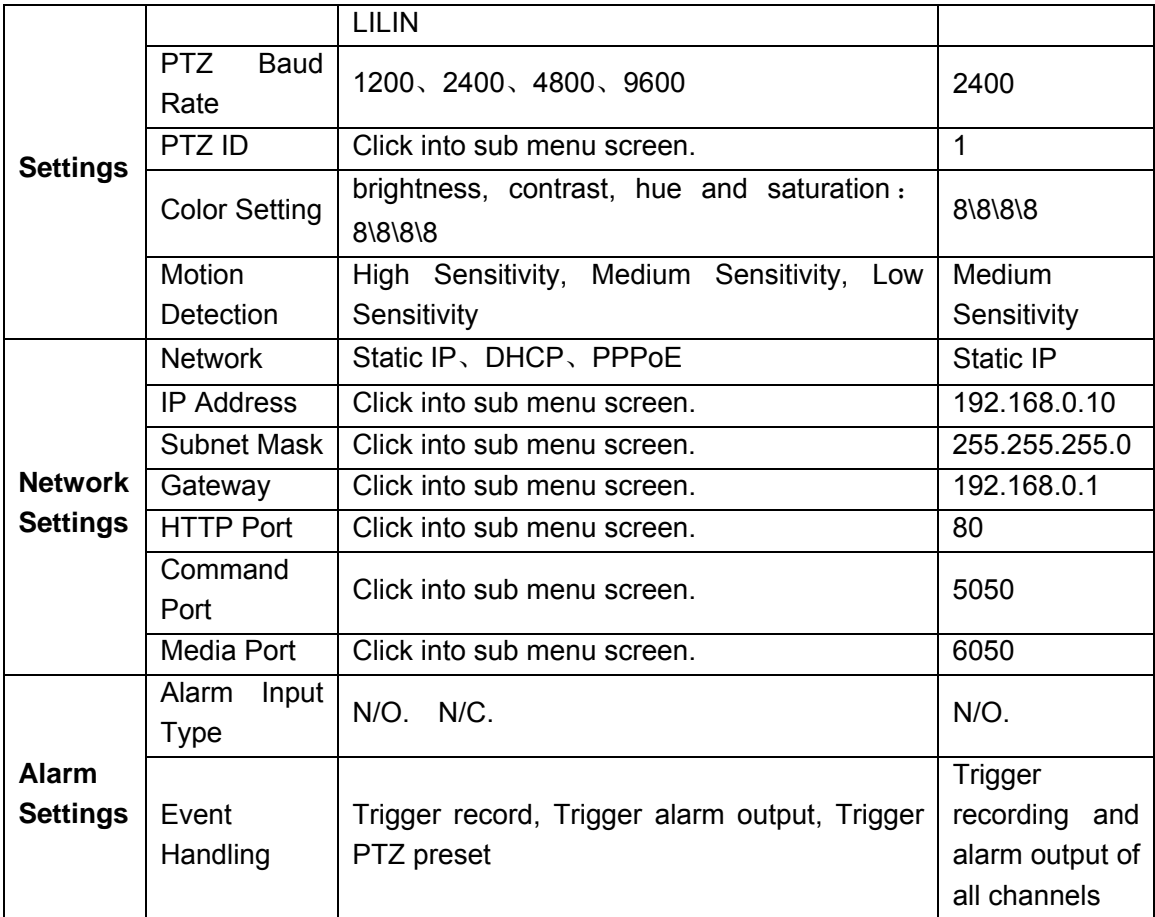